## **Instructions on Using Facebook Live**

Facebook Live is a special feature on Facebook that allows users to record real-time events using a computer or mobile device camera. You can engage your family and friends in your walk goal by sharing video clips of your training or walk.

1. Open Facebook on your mobile device or tablet. To create a post on the top of your News Feed, tap the "Live Video" icon to the left of your search bar.

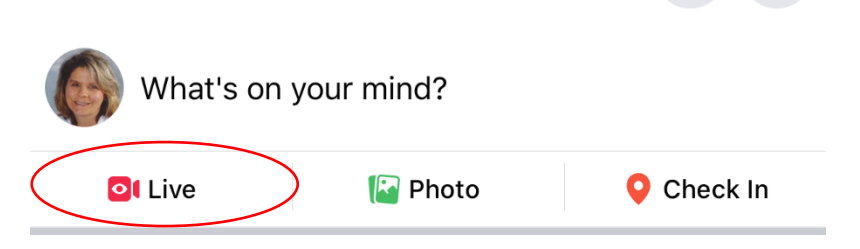

2. Choose your privacy and posting settings.

- Choose Live Video in the lower-left corner.
- Add a video description: #ItTakesATeam and link to your fundraising page.
- Tag @CCFHeartKids along with your friends. Also add a location, activity, or a feeling.

 $\odot$ 

 $\sqrt{x}$ 

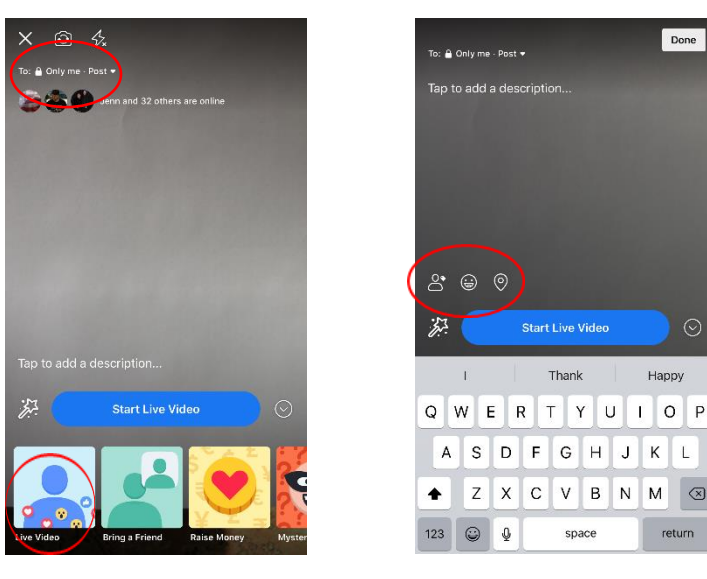

- 3. To the left of the blue "Start Live Video" icon, choose your settings by clicking on the wand icon.
	- Set your camera's orientation (screwdriver/wrench icon).
	- Fun options are available like adding lenses, filters, or selecting the writing and drawing option.

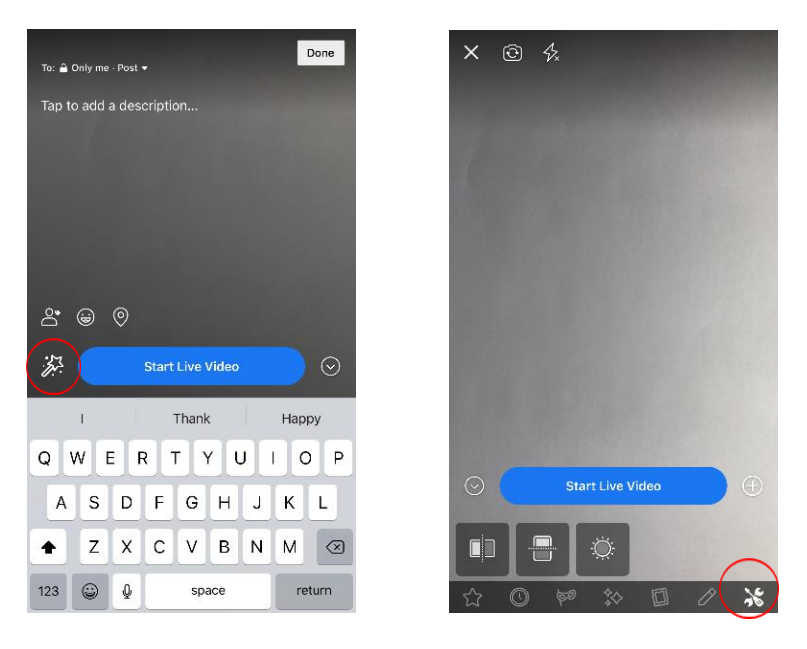

4. When ready, click the blue "Start Live Video" button to start broadcasting.

- Speak clearly into the speaker.
- If using selfie mode, try to keep the phone at arm's length from your face.
- Introduce yourself and share why you are walking for CCF and why the cause is important to you.
- If walking with others, feature your teammates as you broadcast your walk.
- As you walk, thank all your friends and family for their support. Direct those who haven't donated to go to the link in the description.

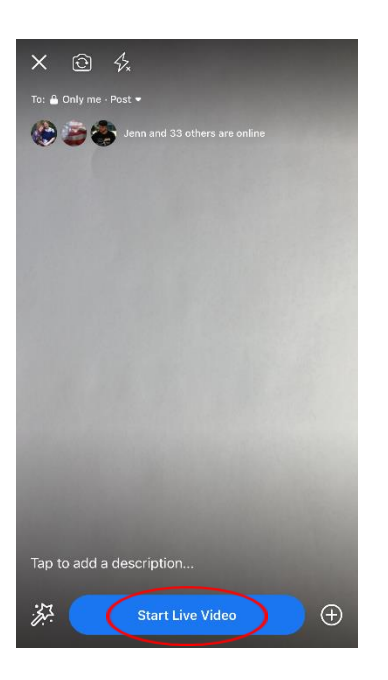

- 5. When live, comments may appear at the bottom of your screen from viewers. Try to respond to shoutouts and comments as they appear.
- 6. Click "Finish" to end the broadcast. Post your reply and save the video to your camera roll.

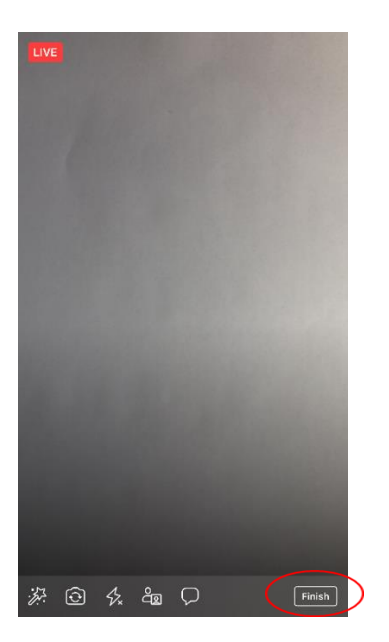

7. Once finished, share the video on your timeline using #ItTakesATeam and include the link to your fundraising page. Also, tag @CCFHeartKids.